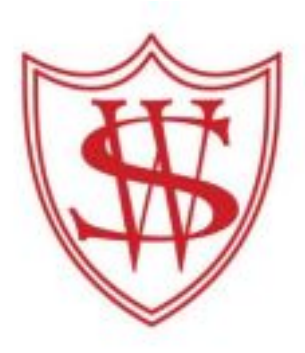

## **SEESAW: A GUIDE FOR**

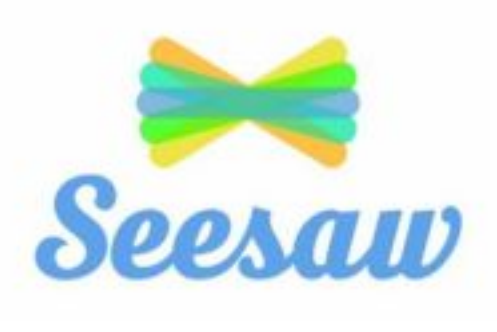

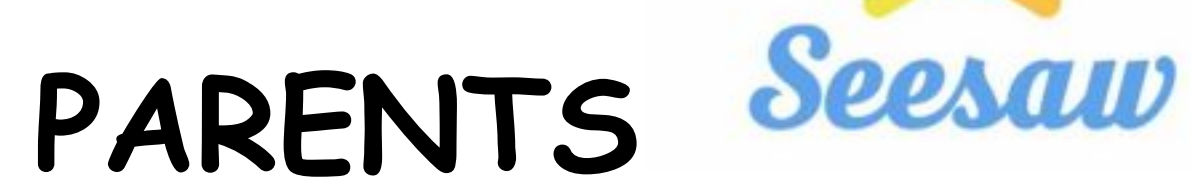

## **To access Seesaw:**

**1. In your internet browser type in www.web.seesaw.me on a computer or you can install the Seesaw Class iOS or Android app on a tablet/phone.**

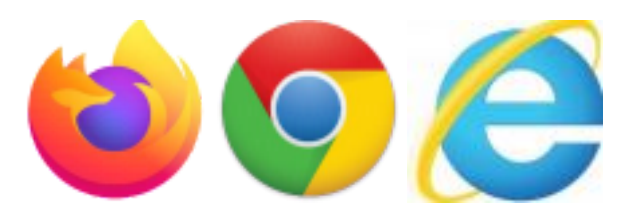

**2. Tap 'I'm a Student'.**

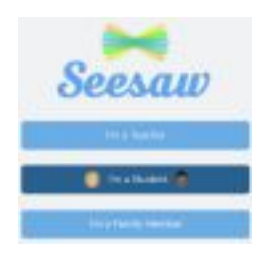

- **3. Type in your 12 Capital Letter Learning code.**
- **4. This will open to your child' s personal Journal where you can post by clicking on the green ' + ' button at the top.**

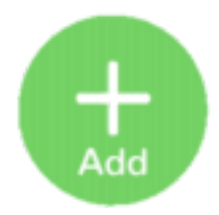

**Click on the corresponding icon to:**

∙ **Take a photo using your device: Click on one**

**of the camera icons. You can add 'text' by clicking on the 'T' , add a voice recording by**

**clicking on the microphone and add a caption by clicking on the speech marks ("). Upload by clicking on the green tick.**

∙ **Use the 'drawing tool' to create a picture.** ∙ **Record a video to upload: Click on one of the video icons to begin recording then click the green 'done ' button to upload.**

∙ **Upload a file, photo or video already saved on your device.**

## ∙ **Write a note to your teacher using the notepad.**

**Please note: Your teacher will need to ' approve ' any posts before they will add to the journal.**

- **5. Your teacher might post activities made in Seesaw that you can respond to. These will show in the 'Activities ' on the right of your journal.**
- **6. Your teacher may also send a 'Class Announcement' that will show on the right in your child' s 'Inbox'.**

**Please note that anything you post in your child' <sup>s</sup> journal will only be seen by your class teacher and not by any other pupils in the class.**

**If your teacher shares something with the whole class e.g. <sup>a</sup> certificate, then you will be able to see comments made by other pupils in the class under the post. You can see the names of the pupils who it has been shared with above it.**

**If you need any help or would like your class teacher to talk you through anything, please contact them by email. You will find your teacher ' s email address on your child' s login sheet.**

**Alternatively, please contact the school:**

**stwoolos.primary@newport.gov.uk**

## **265 792**